## **Entering Scores in the Grade 3 Primary Measures Spreadsheet**

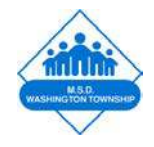

- 1. Open the Excel file; *MSDWT Grade 3 Primary Measure Spreadsheet.xlsm*
- 2. When prompted, click *Enable Macros* (this step is very important to the calculations)

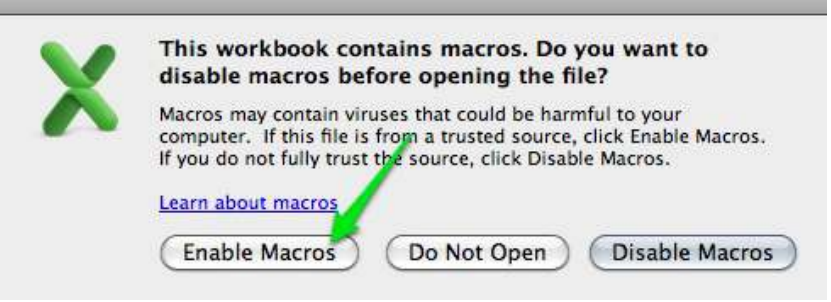

- 3. You will be prompted to enter your *name.*
- 4. Now you can begin to input your students' names and whether or not they passed. You will choose **Yes**/**No** from the **Passed? Column.**
- 5. Once you have entered all of your students and chosen *Yes/No* for **Score Counted for Data,** scroll down to the bottom of the spreadsheet (Row 184).
- 6. Click the *NEXT* button and you will be left with a list of students that you do not wish to be included in your evaluative data.

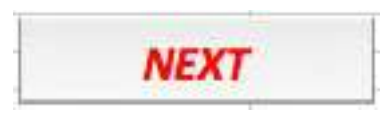

- 7. Enter your reason for not including these students in your evaluative data.
- 8. Save a copy of this spreadsheet by clicking the *Save* button.

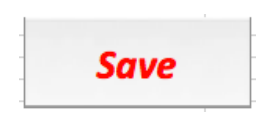

## **Saving an Excel Spreadsheet as a PDF**

1. Click on *File* and select *Save As…* 

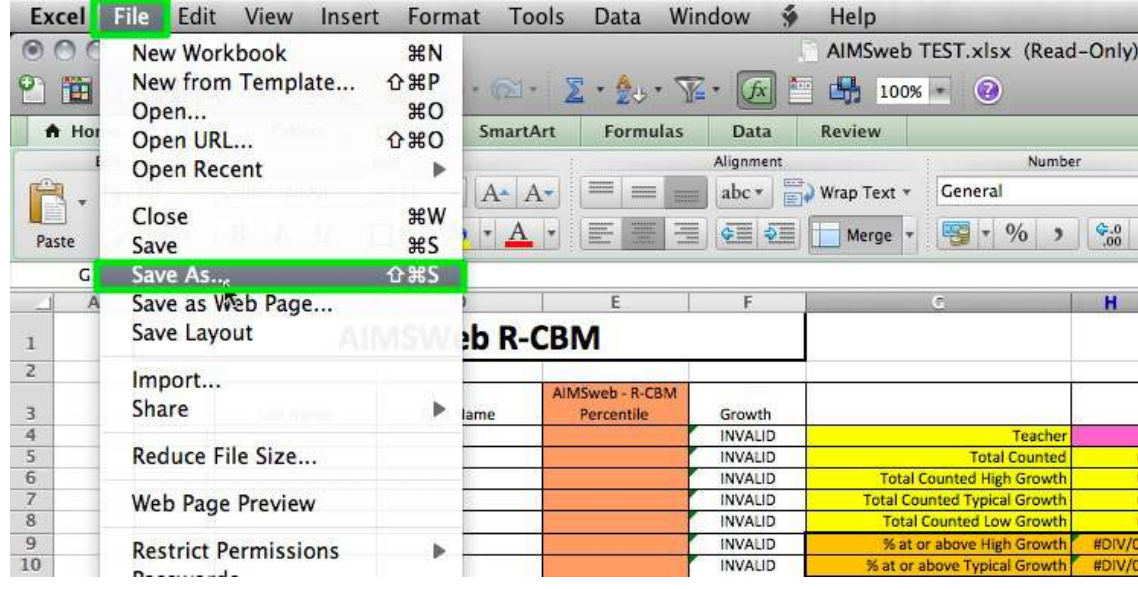

- 2. Save your file in this format: (LastName.Primary/Secondary.SchoolYear) **Hamilton.Primary.12-13**
- 3. Click on the **Format** dropdown and select *PDF*.

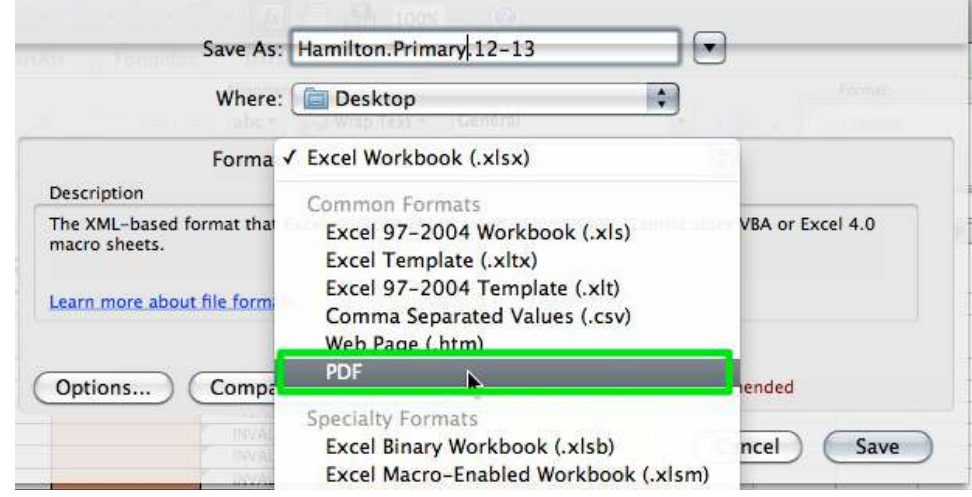

4. Choose *Sheet* and click *Save*

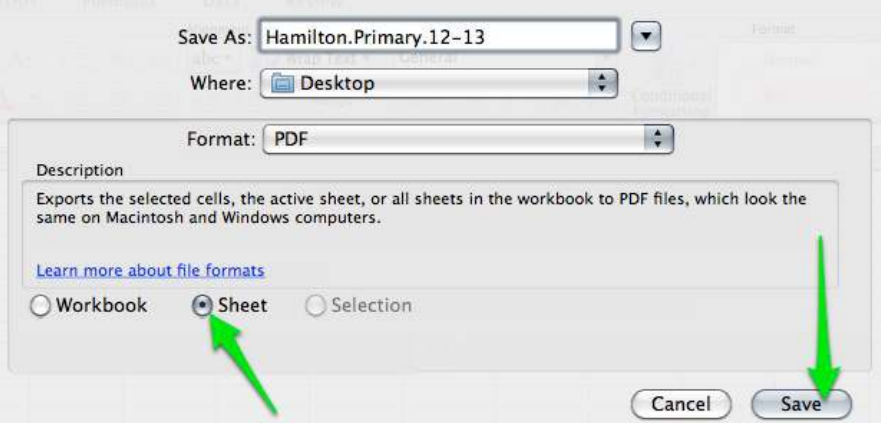

## **Uploading Documents to OwnIt!**

- 1. Log into *OwnIt!*
- 2. Click on your **profile (silhouette image)**

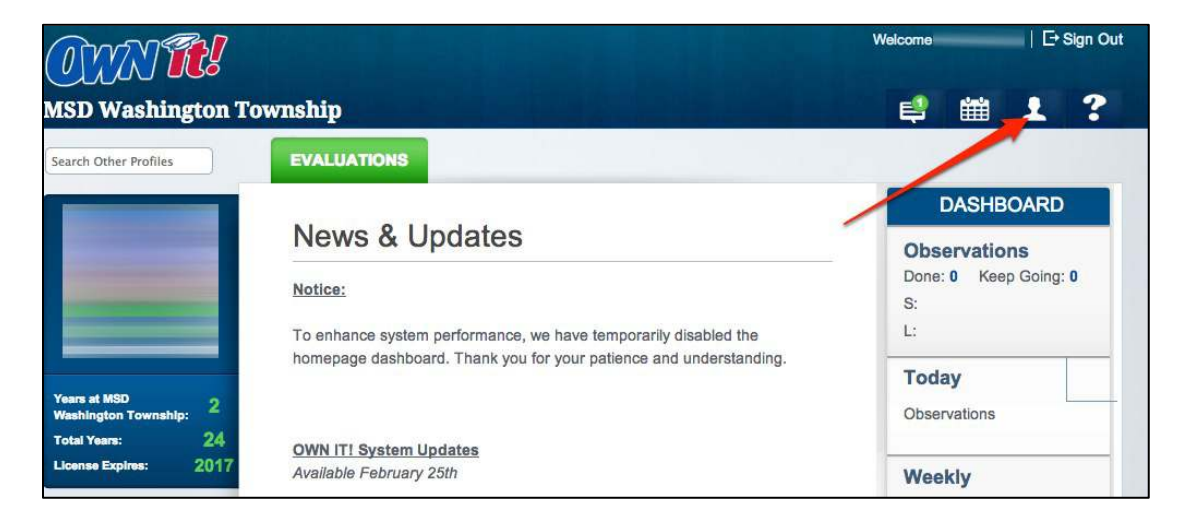

3. At the bottom of the *Activities* section, click *Add Activity*

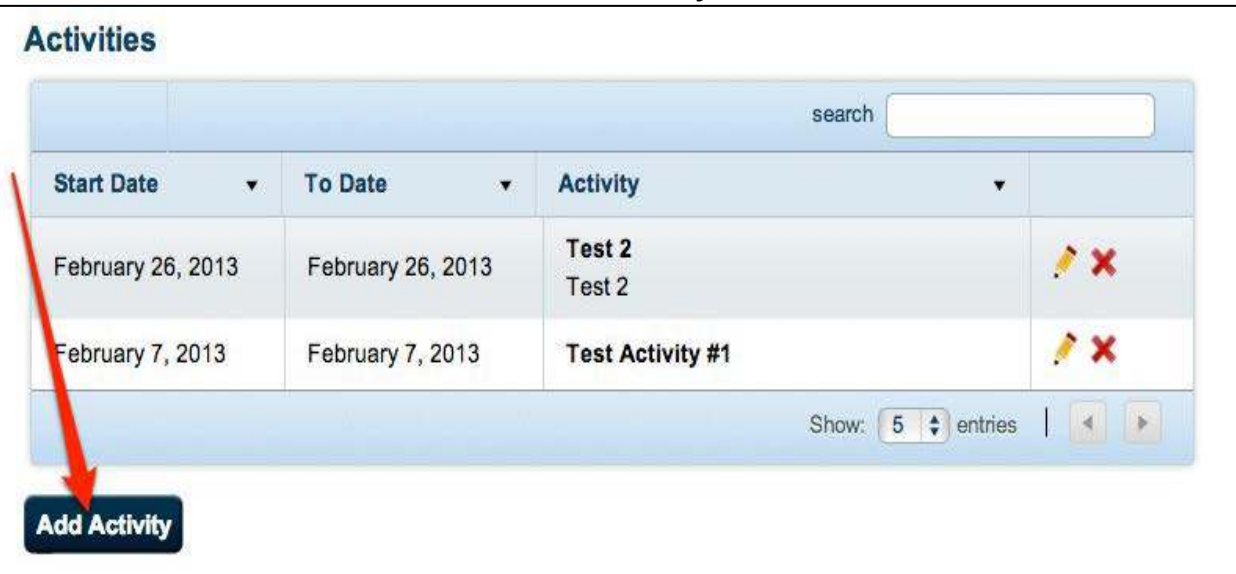

- 4. In the *Title* section type your file name in this format: *yourname.Primary/Secondary.Schoolyear* (Hamilton.Primary.12-13)
- 5. Leave the dates as they are.
- 6. Add a description of what you are uploading.
- 7. Click *Add Activity*

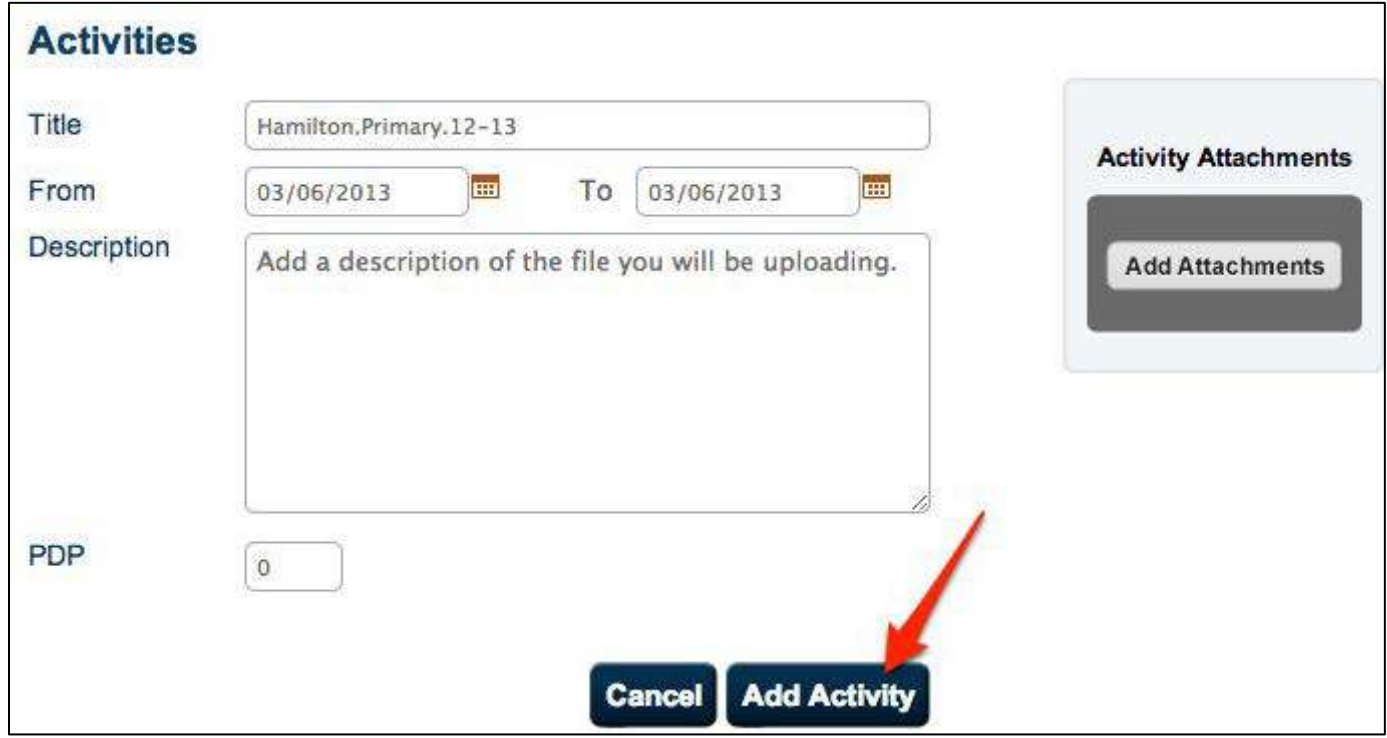

8. Click on the **Pencil** icon to edit the activity you just created.

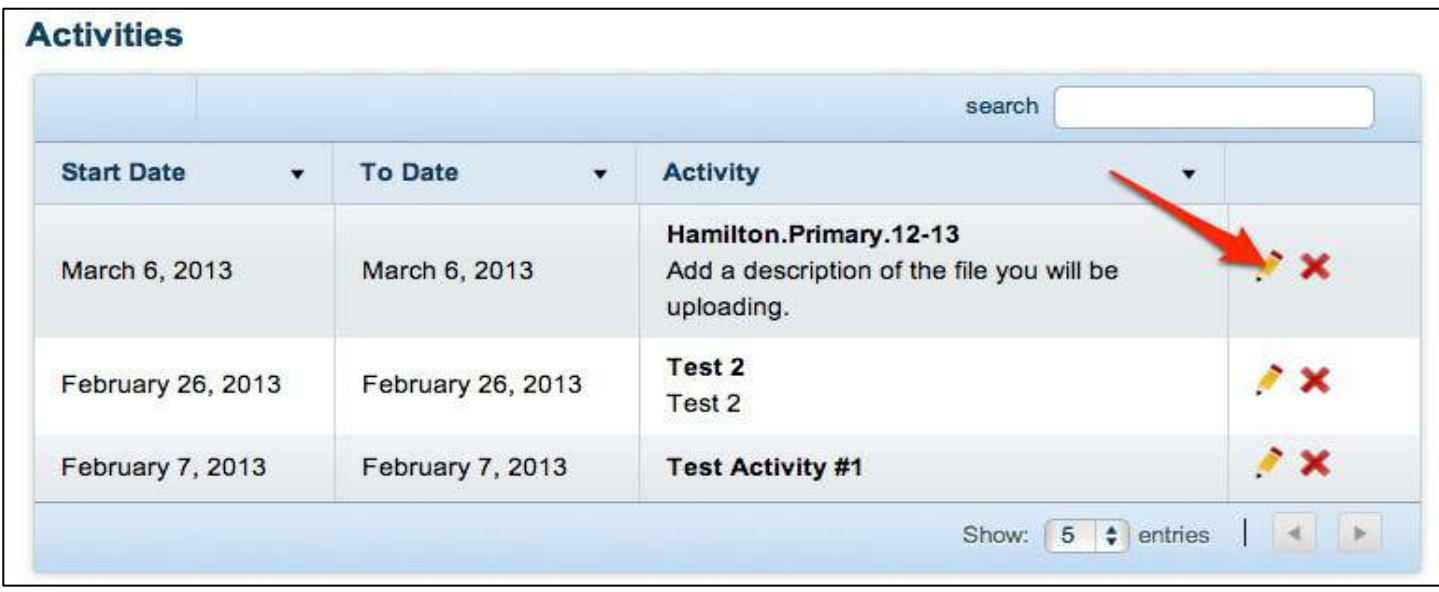

9. Click on *Add Attachments*

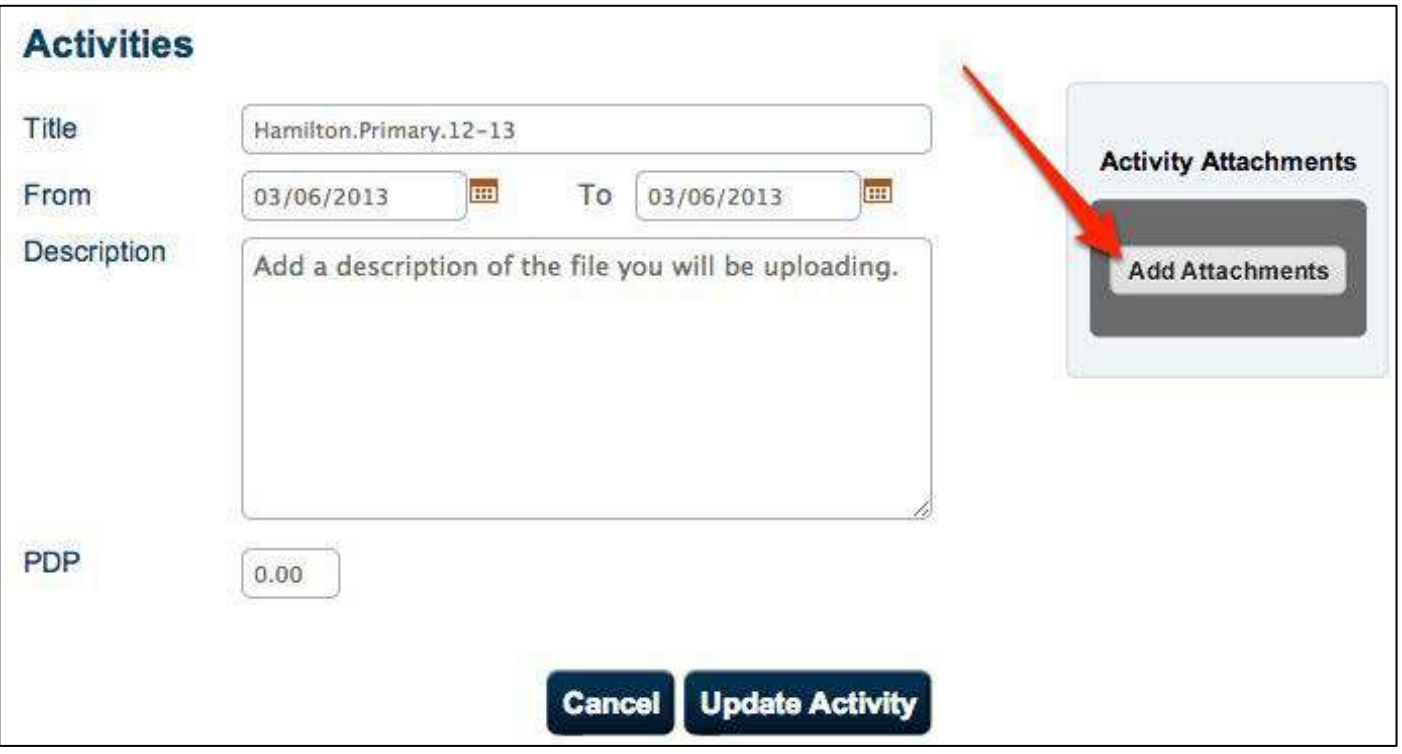

10. Locate your file that you have named in the *yourname.Primary/Secondary.Schoolyear* format (Hamilton.Primary.12-13)

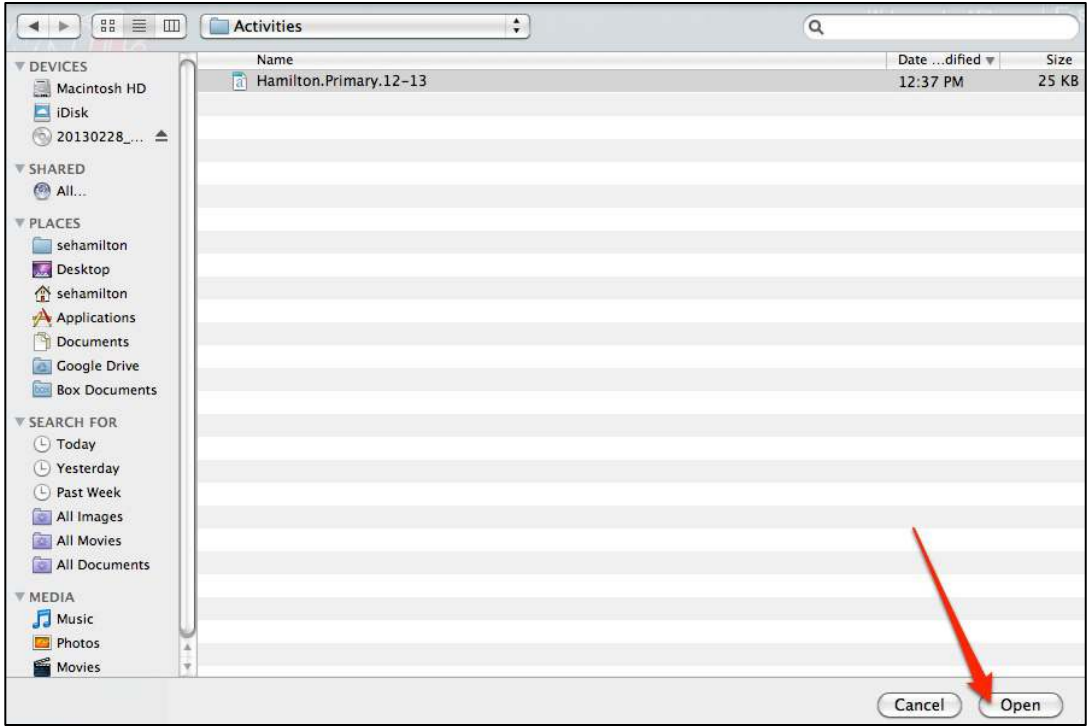

## 11. Click *Update Activity*

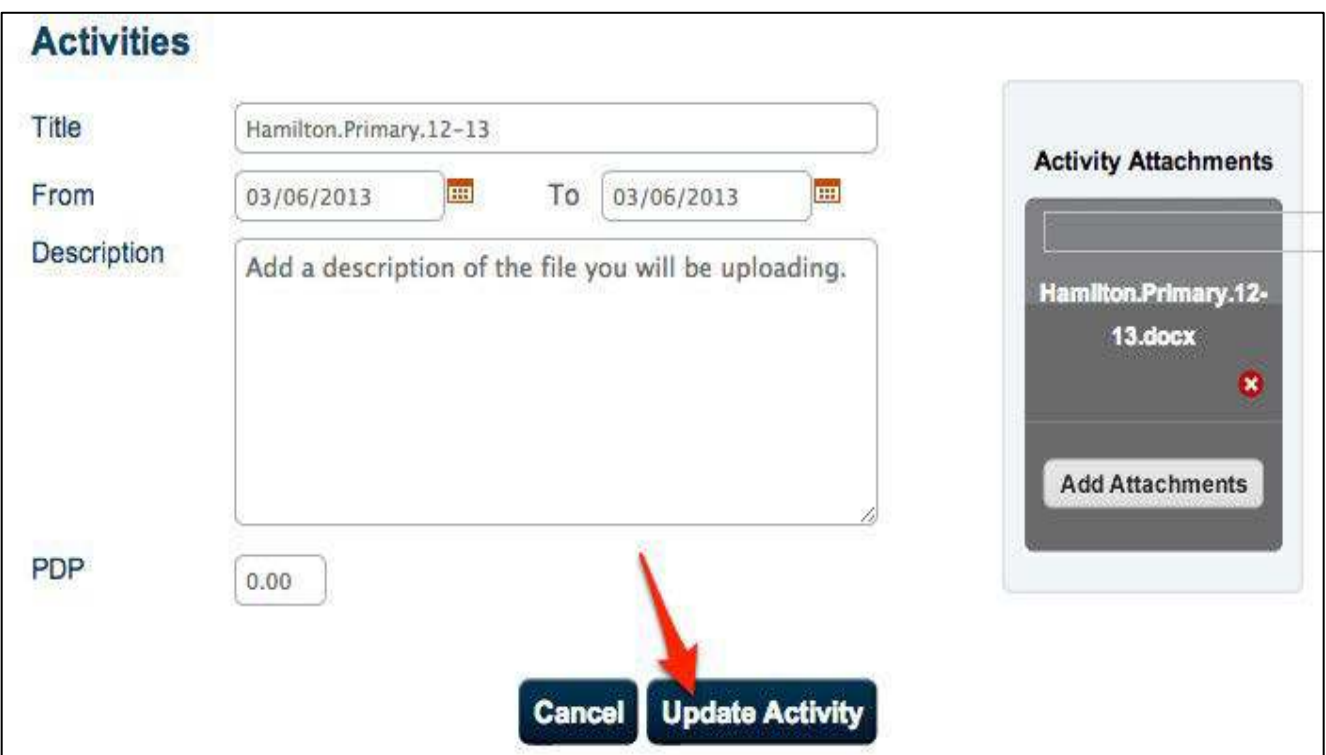

12. **You must also email the file you just uploaded to your evaluator with the subject of the email being:** *yourname.Primary/Secondary.Schoolyear* **(Hamilton.Primary.12-13)**